# **Setting up Instant Messaging in Adium**

Hieu Tran updated July 30, 2012 at 6:33 PM

### **Questions Addressed**

• How do I setup UCSD instant messaging in Adium?

**This wiki provides instructions on how to set accounts in Adium. For instructions for iChat, click [here.](https://igppwiki.ucsd.edu/display/igppwiki/Setting+up+Instant+Messaging+in+iChat)**

- 1. **UCSD Jabber**
- 2. **AIM (AOL Instant Messenger)**
- 3. **Google Talk**
- 4. **How to Add Buddies**

### **UCSD Jabber (or XMPP for Adium v.1.5.2+)**

UCSD offers a **Jabber Instant Messaging Service** at chat.ucsd.edu. Jabber is an open-source chat protocol. This service allows UCSD users to easily **tra nsfer files** and **quickly send snippets of text** without having to sign up for a separate service like .Mac and AIM. For example, if someone needs to send a file to another person at IGPP, they can send it quickly without having to use dropbox or email. And if quick, concise discussion is necessary, instant messages are a much more efficient mode of communication than email.

Anybody with an Active Directory (AD) login can setup a UCSD Jabber account.

- 1. Open up Adium.
- 2. Go to **Adium > Preferences > Accounts**.
- 3. Press "**+**" in the bottom left corner and choose "**XMPP**."
- 4. Enter in your AD username (ex. johndoe@chat.ucsd.edu) and password.

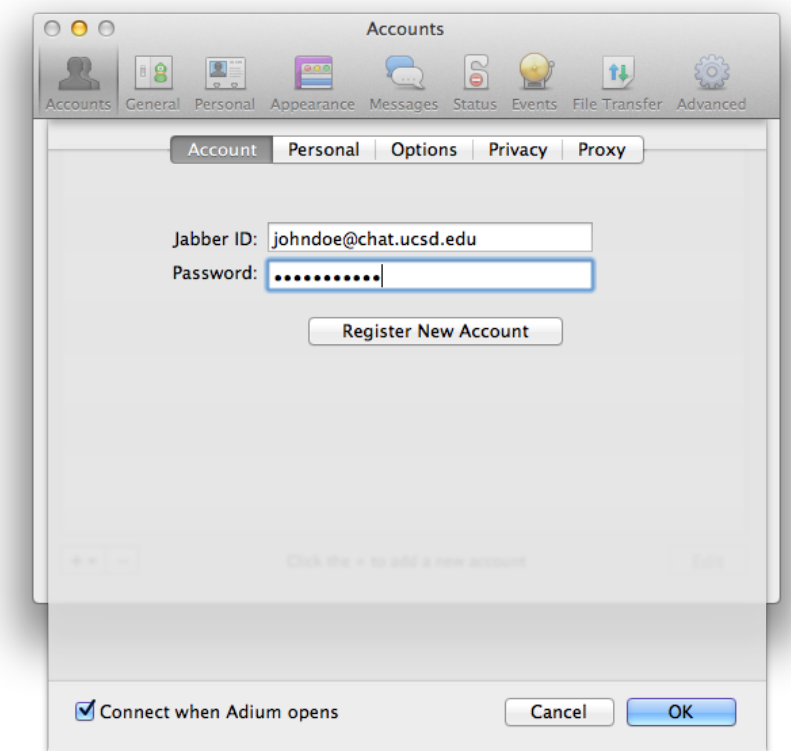

4. Go to **Personal**. For **Alias**, type in your Full Name (ex. John Doe).

5. Go to **Options**. Enter in the following:

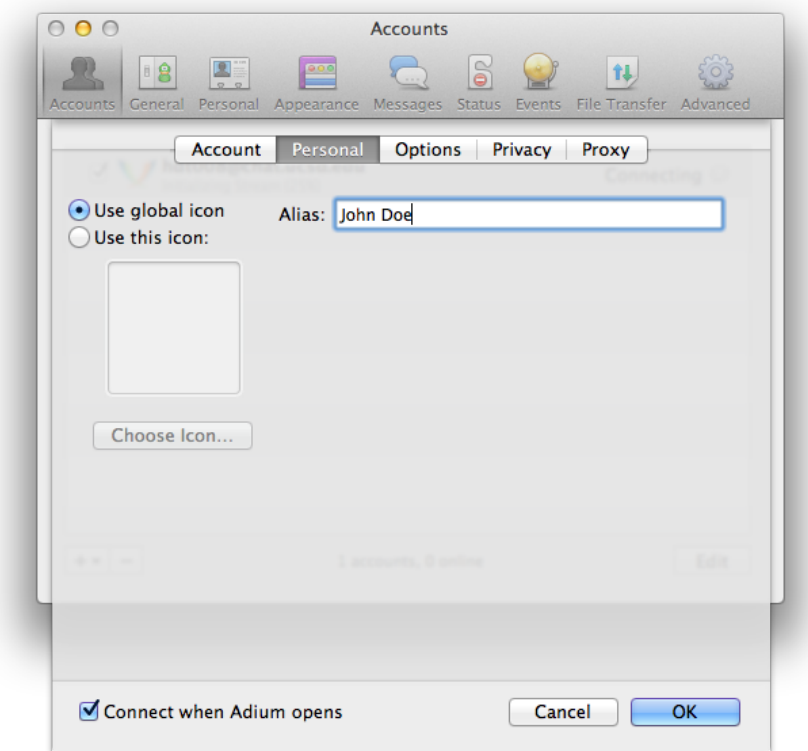

**Connected Server**: chat.ucsd.edu **File Transfer Proxies**: chat.ucsd.edu **Resource**: Adium **Port**: 5223 **Security**: **Allow plaintext authentication Force old-style SSL Do restrict certificate checks.**

#### Leave Require SSL/TLS unchecked.

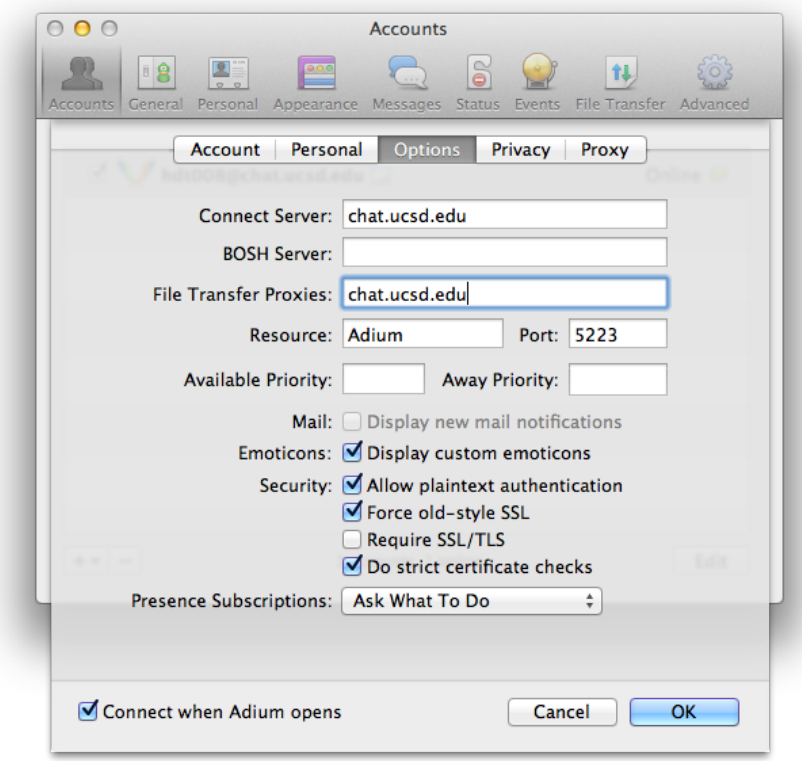

### AIM (AOL Instant Messenger)

If you do not have an AIM account, you can sign up [here.](https://new.aol.com/productsweb/?promocode=825969)

- 1. Open Up **Adium**.
- 2. Go to **Adium > Preferences > Accounts**.
- 3. Press "**+**" in the bottom left corner and choose "AOL Instant Messenger."
- 4. Enter in your AIM Screenname and password.

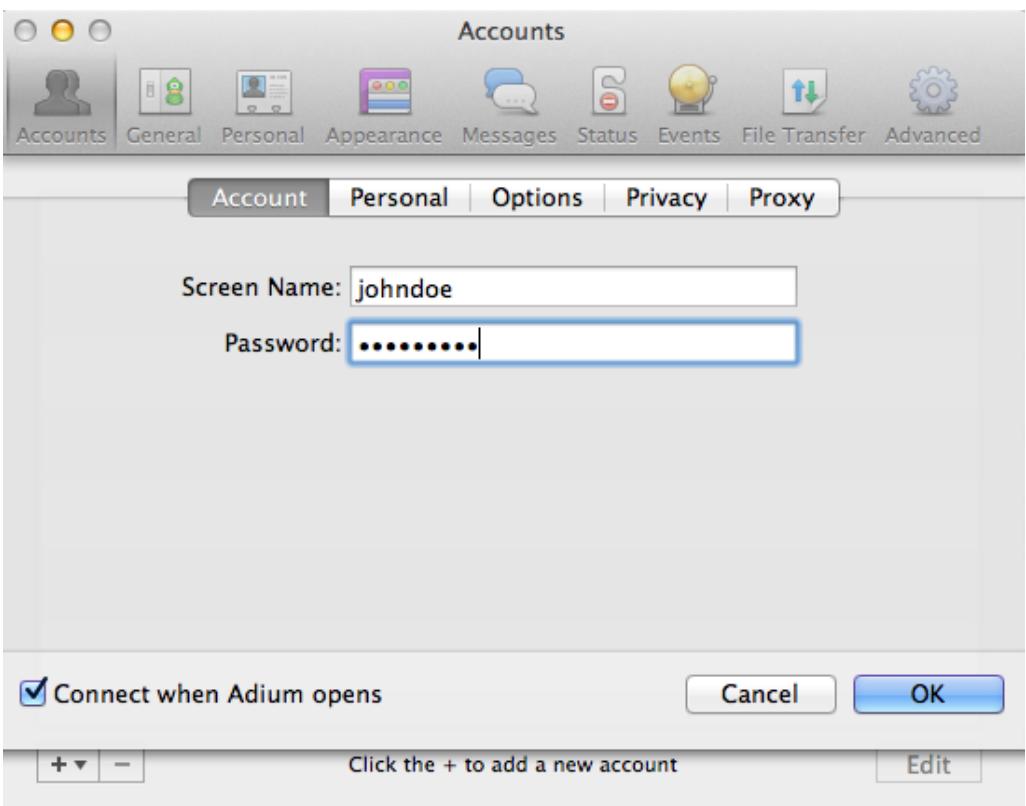

## Google Talk

**Note: You must use a GMail account to enable Google Talk.** If you do not have a GMail account, you can sign up [here.](https://accounts.google.com/SignUp?service=mail&continue=https%3A%2F%2Fmail.google.com%2Fmail%2F<mpl=default&hl=en)

- 1. Open Up **Adium**.
- 2. Go to **Adium > Preferences > Accounts**.
- 3. Press "**+**" in the bottom, left corner to add an account.
- 4. Choose **Google Talk** and enter in your GMail account and password.

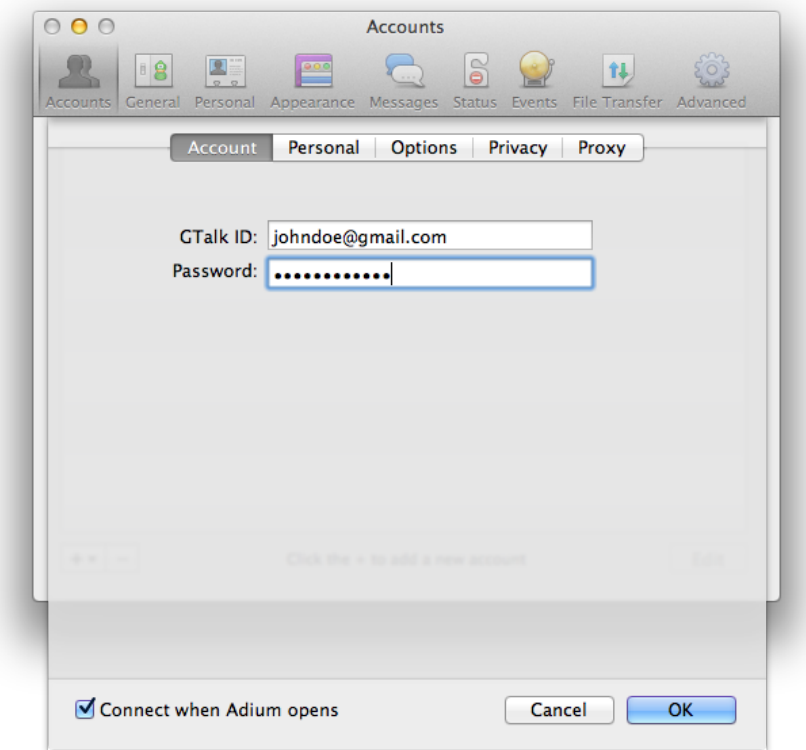

### Adding Chat Buddies

1. To add chat buddies, simply to go **Adium > Contact > Add Contact**.

2. Under **Contact Type**, select the type of IM type (Jabber, AIM, or Google Talk) and type in your buddy's username. Click **Add**. Optional: You can create an Alias for buddy and add him or her to a specific group on your chat list.

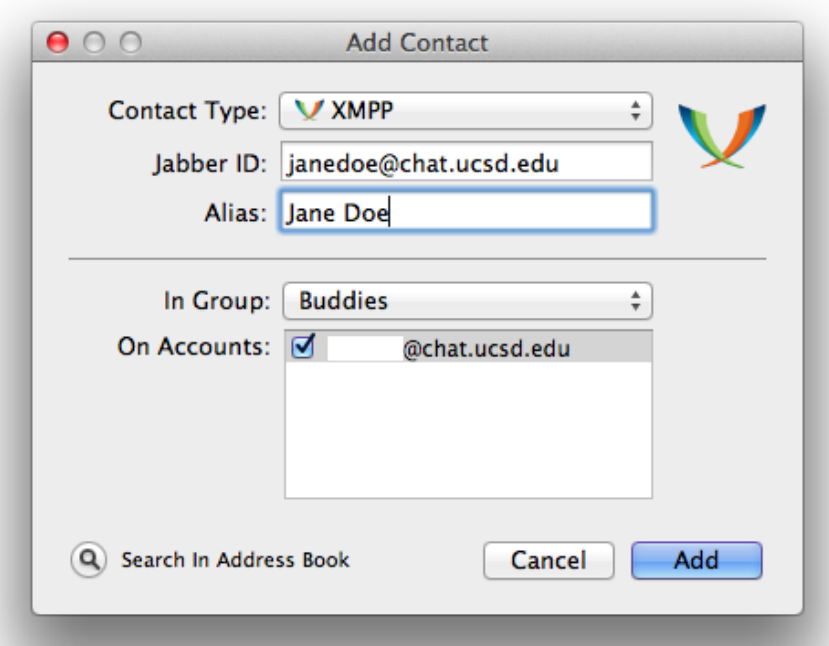

**Note: For UCSD Jabber, entering an AD username (ex. janedoe@chat.ucsd.edu) will send a request to add. Your buddy must approve your request before conversations can be initiated.**

If you need further assistance, please [contact IGPP Net Ops.](https://igppwiki.ucsd.edu/wiki/pages/97A4F5u1/Contact_IGPP_Help_Desk_/_Network_Operations.html)